A-ATF-112-**11**(1)

# PictureGear Pocket

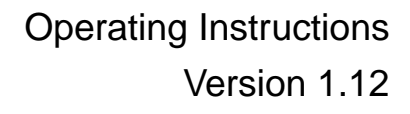

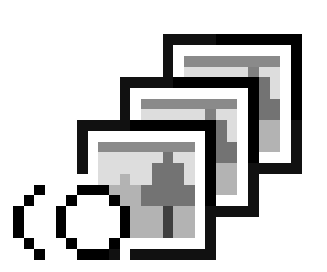

# <span id="page-1-1"></span>Introduction **PictureGear Pocket**

# What is PictureGear Pocket?

#### **What is PictureGear Pocket?**

PictureGear Pocket is a picture album application for the Personal Entertainment Organizer (CLIE handheld).

#### **Anytime anywhere...**

PictureGear Pocket enables you to store still pictures from various sources including those taken with a digital camera or those downloaded from the Internet in the CLIE handheld. You can look at your favorite pictures anytime and anywhere.

#### **Using PictureGear Pocket to present your creative work!**

Display the desired pictures in a sequence using the Slide Show function. PictureGear Pocket helps you make presentations using illustrations drawn on a computer or pictures taken with a digital camera.

#### **Beam my pictures...**

Use IR (Infrared) communication to send and receive pictures easily with other users of the CLIE handheld.

#### <span id="page-1-0"></span>**Jog Dial and Memory Stick support**

PictureGear Pocket works with these convenient features of the CLIE handheld. For example, you can use Jog Dial to operate PictureGear Pocket with only one hand. You can also exchange a **Memory Stick** storing pictures with a friend.

#### **PictureGear Pocket offers even more**

Picture categories -- Set a category to organize your pictures. Memo -- Add a memo or other text to a picture. Computer Interface -- You can display still pictures made on your computer by "Picture Gear Lite" on your CLIE handheld.

# <span id="page-2-1"></span>**Contents**

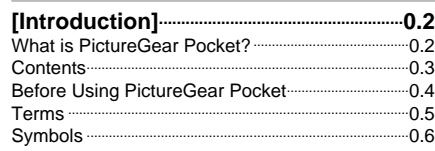

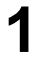

**0**

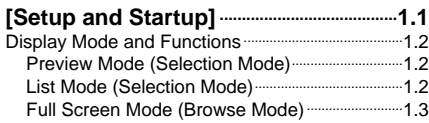

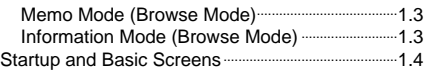

<span id="page-2-0"></span>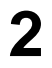

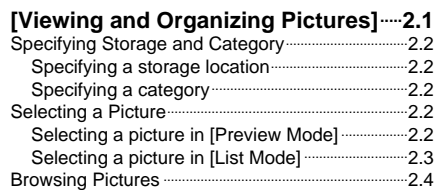

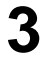

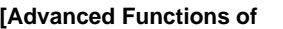

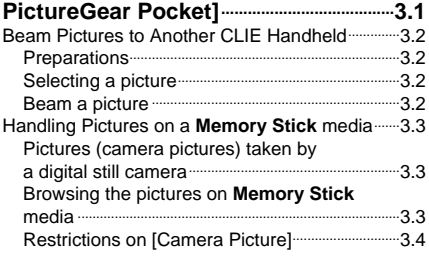

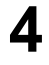

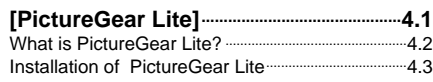

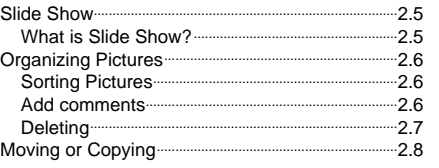

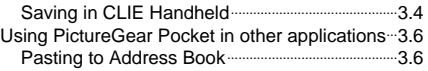

l<br>a

1

Setup and Startup

2

Viewing and Organizing Pictures

3

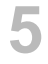

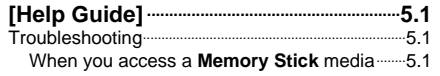

![](_page_2_Picture_304.jpeg)

[Start................................................................................................4.3](#page-26-1) Help [................................................................................................4.3](#page-26-0)

# <span id="page-3-0"></span>Before Using PictureGear Pocket

This is the PictureGear Pocket Operating Instructions manual. It provides instructions on picture browsing with the CLIE handheld using PictureGear Pocket.

Please refer to the Operating Instructions manual of the CLIE handheld for details on the handling of **Memory Stick** media.

# **Warning**

#### **This product is not for use with other PalmOS products.**

PictureGear Pocket is for exclusive use with the CLIE handheld. It may not be used with PalmOS products of other brands. If it is used, the performance is not guaranteed.

# **Caution | Precautions**

- 1. The copyright of PictureGear Pocket belongs to Sony Corporation.
- 2. The copyright of this manual belongs to Sony Corporation.
- 3. It is not allowed to copy, in whole or in part, this software or manual.
- 4. The software and manual may be changed without prior notice.
- 5. We do not take any responsibility for the results of using this software and manual.

#### **Trademarks**

CLIE, Memory Stick, the Memory Stick logo, MagicGate Memory Stick, the MagicGate Memory Stick logo and PictureGear Pocket are trademarks of Sony Corporation.

PalmOS, and HotSync are trademarks of Palm, Inc. or its subsidiary. Windows is a trademark of Microsoft Corporation in U.S. and other countries. QuickTime and the QuickTime logo are trademarks used under license. QuickTime is registered in the U.S and other countries.

All other trademarks are trademarks of their respective owners.

# <span id="page-4-5"></span><span id="page-4-4"></span><span id="page-4-3"></span><span id="page-4-2"></span><span id="page-4-1"></span><span id="page-4-0"></span>Terms

![](_page_4_Figure_2.jpeg)

selected.

The figure of this illustration may be dissimilar by comparison with your CLIE handheld.

#### **Check Box**

The box displayed for selecting an item on setting screens is called "a Check Box." When you tap a Check Box, a check mark  $\blacksquare$  appears in the box and this item is selected.

#### **Scroll Buttons**

The buttons vertically aligned at the lower part of the CLIE handheld are called "Scroll Buttons". You use these buttons to scroll the screen.

#### **Jog Dial navigator**

The dial on the left side of the CLIE handheld is called Jog Dial navigator. You can use the Jog Dial navigator with just one hand to perform the same operations done by tapping.

#### **Home icon**

The button to display the Home icon on screen. the Home icon is on the lower left corner of the CLIE handheld screen. By tapping the [Home] icon, [Home] appears.

#### **Menu icon**

The button to display the application menu. the Menu icon is on the lower left corner of the CLIE handheld screen. By tapping the Menu icon, a menu appears on the upper portion of the screen and icons appear on the lower portion of screen.

# <span id="page-5-0"></span>Symbols

## **Symbols**

![](_page_5_Picture_3.jpeg)

#### **Click the Jog Dial navigator.**

"Click" is to press and then to release the Jog Dial navigator. The Jog Dial navigator click operation is the same as to tap the screen with the Stylus, and it is for selecting an item.

![](_page_5_Picture_6.jpeg)

#### **Rotate Jog Dial navigator.**

"Rotate" is to rotate the Jog Dial navigator up or down. The Jog Dial navigator rotate operation moves between items.

![](_page_5_Picture_9.jpeg)

#### **Warning**

A warning alerts you to an improper operation. Ignoring a "Warning" and thus performing, the improper operation may damage the CLIE handheld and peripheral equipment.

![](_page_5_Picture_12.jpeg)

#### **Caution**

A caution alerts you to an improper operation. Ignoring a "Caution" and thus performing, the improper operation may prevent the CLIE handheld and its application software from delivering designed performance and functions or result in operational difficulty.

![](_page_5_Picture_15.jpeg)

#### **Hint**

"Hint" provides valuable information about the use of the application software.

![](_page_5_Picture_18.jpeg)

#### **Reference**

"Reference" points to detailed information or related information given elsewhere in this manual or other manuals.

# **1**

# <span id="page-6-0"></span>Setup and Startup

![](_page_6_Picture_69.jpeg)

# <span id="page-7-7"></span><span id="page-7-5"></span><span id="page-7-4"></span><span id="page-7-3"></span><span id="page-7-2"></span><span id="page-7-1"></span><span id="page-7-0"></span>Setup and Startup

#### **Display Mode and Functions**

PictureGear Pocket provides five picture display modes for your various operations. The functions you perform vary depending on the display mode.

#### Name of each item on the screen [Category] List

Displays the category to which a picture belongs.

[Storage] List

Displays the location (CLIE handheld or **Memory Stick**) where a picture is stored.

[Icon]

<span id="page-7-6"></span>Switches the display mode and performs file operations.

#### [Scroll Arrow]

Indicates that there is a picture outside the screen. The picture is scrolled toward the direction in which you drag the screen with the Stylus.

#### [Memo]

Displays the first three lines of the comment field of [Information Mode].

**[Thumbnail]** Reduced size picture.

[Title]

Name of picture.

[Date] Year, month, date and time in which the

picture was created. [Category] Category of a picture (the category is changeable). [Comment]

Area where text can be typed.

#### **Switching the display mode**

Car

 $\boxed{\mathbb{I}}$  [List Mode]

[Memo Mode]  $\qquad \qquad$  $I$ Information Model  $\qquad -$ Operation Delete, Movement Delete, Delete, Operation

#### **Preview Mode**

( Selection Mode )

The mode to display pictures stored in the CLIE handheld or a **Memory Stick** media in the thumbnail (reduced size picture) format.

By tapping a thumbnail or clicking the Jog Dial, the mode is switched to [Full Screen Mode] and the tapped picture is magnified and displayed on the full screen.

#### **List Mode**

m

( Selection Mode )

The mode to display the pictures stored in the CLIE handheld or a **Memory Stick** media using picture information such as titles of pictures and recorded date and time that are shown in a list format.

By tapping a title in the list, the mode is switched to [Full Screen Mode] and the picture tapped is displayed on the full screen.

![](_page_7_Picture_346.jpeg)

![](_page_7_Picture_33.jpeg)

#### <span id="page-8-5"></span><span id="page-8-4"></span><span id="page-8-3"></span><span id="page-8-2"></span><span id="page-8-1"></span><span id="page-8-0"></span>**Full Screen Mode Memo Mode Information Mode** ( Browse Mode ) ( Browse Mode ) ( Browse Mode ) The mode to display detailed The mode to display a picture The mode to display a memo in the selected by [Preview Mode] or [List lower portion of [Full Screen Mode]. information (reduced size picture, Mode]. By clicking the Jog Dial or tapping title, save date and time, category, By clicking the Jog Dial or tapping the screen, the mode is switched comment) of a picture in [Full the screen, the mode is switched back to [Preview Mode] or [List Screen Mode]. You can change the back to [Preview Mode] or [List Mode]. category of a picture, edit title and Mode]. edit comments in [Information Mode]. The first three lines of a comment are also displayed in [Memo Mode]. By clicking the Jog Dial or tapping the [Done] button, the mode is switched back to [Preview Mode] or [List Mode]. [Scroll Arrow] [Memo] [Date] [Title] **PG Pocket** Title: Hibiscus Date:2/8/01 15:27:1 Category: v Unfiled Storage: hternal Comments: By the pool side of the hotel couldn't help taking a picture. Very beautiful. the pool side of the hote couldn't help taking a<br>;icture. Very beautiful.  $\n **Done**\n **III** 2\n$ 医尾咽面 \*To display [icon], tap the [Menu] button of \*To display [icon], tap the [Menu] button of CLIE handheld.CLIE handheld. [Icon] [Thumbnail] [Comment] [Category]menu \*Three lines of text with the bar on the left side of the comment field is displayed in [Memo Mode]. Either tap the screen Either tap the screen Tap [Done] Button or click the Jog Dial.- or click the Jog Dial. -- -- Tap [Done] Button Tap [icon] Tap [icon] Tap [icon]  $\vert - \vert$  Tap [icon] **E**Tap [icon] **Tap [icon]** Tap [icon] Delete, Move, Copy, Beam, Display | Delete, Move, Copy, Beam Delete, Move, Copy, Beam, Change Camera picture, Store Camera category, and Edit comment picture, Slide Show (display)

<span id="page-9-0"></span>The PictureGear Pocket application is preinstalled in your CLIE handheld.

### **Startup and Basic Screens**

#### **Starting PictureGear Pocket**

<span id="page-9-1"></span>Tap [Home] button on the CLIE handheld to go to the Home screen. By tapping the PG Pocket icon, the PictureGear Pocket startup screen appears.

![](_page_9_Picture_5.jpeg)

Home screen

# **2**

# <span id="page-10-0"></span>Viewing and Organizing Pictures

![](_page_10_Picture_111.jpeg)

# <span id="page-11-2"></span><span id="page-11-1"></span><span id="page-11-0"></span>| Viewing and<br>| Organizing Pictures

![](_page_11_Picture_1.jpeg)

# **Specifying Storage and Category**

To view a picture, select the picture in [Preview Mode] or [List Mode], and display it in [Full Screen Mode] or [Memo Mode]. First, start PictureGear Pocket and display [Preview Mode] or [List Mode].

#### **Specifying a storage location**

Select a storage location (the CLIE handheld or **Memory Stick**) of your picture [Preview Mode] or [List Mode].

- 1. Tap the Storage dropdown List and select the location from the storage location list.
- <span id="page-11-3"></span>2. When you select the storage location, category items are changed accordingly.

#### **Specifying a category**

You can classify your pictures using the item called "Category" in the storage location.

Reference: 2.6 "Organizing Pictures"

- 1. Tap the [Category] menu and select the category item from the category list.
- 2. When you select a category item, a list of the pictures in the category is displayed.

#### **Selecting a Picture**

Select a picture in [Preview Mode] or [List Mode].

#### **Selecting a picture in [Preview Mode]**

- 1. Select a picture.
- By rotating the Jog Dial navigator up and down, the square ര cursor moves on the thumbnails.
- 2. Display the full screen.

By clicking the Jog Dial navigator, the display mode changes

- $\leftrightarrow$  to [Full Screen mode] and the picture selected by the cursor is displayed on the full screen.
- 3. By tapping [List Mode] icon under the screen, the display mode changes to [List Mode].

![](_page_11_Picture_22.jpeg)

▞ If there are no pictures in the selected category, the list is not displayed. To display all pictures, select [All] in the [Category] menu.

![](_page_11_Picture_24.jpeg)

<span id="page-12-10"></span><span id="page-12-7"></span><span id="page-12-6"></span><span id="page-12-5"></span><span id="page-12-3"></span><span id="page-12-2"></span><span id="page-12-1"></span><span id="page-12-0"></span>![](_page_12_Picture_1.jpeg)

[Preview Mode] icon

<span id="page-12-9"></span>![](_page_12_Picture_182.jpeg)

<span id="page-12-4"></span>

#### **Selecting a picture in [List Mode]**

- 1. Select a picture.
- By rotating the Jog Dial navigator up and down, the selection moves line by line on the list.
- 2. Display the full screen.
- By clicking the Jog Dial navigator, the display mode changes to [Full Screen mode] and the picture selected by the cursor is displayed on the full screen.
- 3. By tapping [List Mode] icon under the screen, the display mode changes to [List Mode].

#### **Sort**

By tapping the items on the upper portion of screen, the item display is reversed and the list is in the sequence of the item highlighted. The list can be sorted in two ways, in ascending order (listing data from smaller to larger values from the reference data) or descending order (listing data from larger to smaller values from the reference data).

To sort the list, tap the arrow icon ( $\uparrow$  or  $\downarrow$ ) of the items.

- : Sorts the list in ascending order.
- $\downarrow$ : Sorts the list in descending order.

![](_page_12_Picture_183.jpeg)

\*You can change the display order of the date (e.g., year/month/day or day/month/year) in the [Preferences] - [Formats] settings.

To replace an item

<span id="page-12-8"></span>Tap the triangle mark to the right of the item field to replace either "Date" or "Size". "Title" cannot be replaced.

#### Font

2.3 Tap the [Menu] button of the CLIE handheld and select [Font] from the [Option] menu to open [Font selection dialog]. Select the font to be used for [List display mode] in [Font selection dialog].

## <span id="page-13-6"></span><span id="page-13-4"></span><span id="page-13-3"></span><span id="page-13-2"></span><span id="page-13-1"></span><span id="page-13-0"></span>**Browsing Pictures**

To browse pictures, switch the display mode to the browse mode ( [Full Screen Mode] [Memo Mode] [Information Mode] ). To switch to the browse mode, select either from the thumbnails in [Preview Mode] or from the lists in [List Mode]. Press the Jog Dial navigator.

![](_page_13_Picture_3.jpeg)

<span id="page-13-5"></span>![](_page_13_Picture_4.jpeg)

![](_page_13_Picture_5.jpeg)

Full Screen Mode

#### **Display a picture on the screen.**

In [Full Screen Mode] or [Memo Mode]

The screen size of the CLIE handheld is 160 X 160 dots.

If a picture is larger than the screen size, a part of the picture is displayed.

To display the hidden part of the picture, use the Stylus to touch and hold the Scroll Arrow and to scroll the picture.

#### **Displaying another picture**

Display another picture. Display the next or former picture.

By rotating the Jog Dial, another picture is displayed.

Rotate Jog Dial navigator up: Displays a picture above the picture currently displayed in [List Mode].

Rotate Jog Dial navigator down: Displays a picture below the picture currently displayed in [List Mode].

#### **Changing to other reviewing modes**

To change to other reviewing modes, tap the [Memo Mode] or [Information Mode] icon at the bottom of the screen.

To display these icons on the bottom of the screen, tap the [Menu] button of the CLIE handheld.

#### **Changing to selection modes**

#### Changing the display mode from [Information Mode]

By tapping the [Preview Mode] icon in the lower portion of screen, the display mode is changed to [Preview Mode]; and by tapping the [List Mode] icon, the display mode is changed to [List Mode].

#### Changing the display mode from [Full Screen Mode] or [Memo Mode]

By clicking the Jog Dial navigator, the display mode returns to [Preview Mode] or [List Mode]. It also returns to [Preview Mode] by tapping the screen.

![](_page_13_Figure_25.jpeg)

![](_page_13_Picture_26.jpeg)

![](_page_13_Picture_27.jpeg)

<span id="page-14-4"></span><span id="page-14-3"></span><span id="page-14-1"></span><span id="page-14-0"></span>![](_page_14_Picture_1.jpeg)

#### **Slide Show**

#### **What is Slide Show?**

The Slide Show function automatically displays two or more pictures in a preset order. PictureGear Pocket helps you set the sequence for displaying pictures, interval of display, and fade effect. Slide Show is controlled by the [Slide Show] dialog box.

To display the [Slide Show] dialog box, tap [Slide Show] icon at the bottom of the screen in the selection mode ([Preview Mode] or [List Mode]).

<span id="page-14-2"></span>![](_page_14_Picture_6.jpeg)

![](_page_14_Picture_7.jpeg)

When a picture is changed to another picture, the currently displayed picture gradually fades off and then the next picture appears. This is called the "fade effect."

![](_page_14_Picture_204.jpeg)

#### [Order]

The order of pictures displayed here is the display sequence of the Slide Show. The sequence displayed in the selection mode is used for the initial setting.

To change the order, drag and drop the titles.

#### [Interval]

Set an interval for displaying a picture. Select the interval from the Drop-Down Menu.

[Fade] Set the fade effect to run.

#### [Loop]

By selecting this box, the Slide Show is repeated automatically from the starting picture after the last picture is displayed.

#### [Start]

Closes the [Slide Show] dialog box and starts the Slide Show.

#### [Cancel]

Closes the [Slide Show] dialog box.

#### **Starting the Slide Show**

By tapping the [Start] button in the [Slide Show] dialog box, the screen is changed to full screen display and the pictures in the category are displayed in order.

#### **Ending the Slide Show**

While the Slide Show is displayed, either click the Jog Dial navigator, or tap the screen to end the Slide Show. The selection mode reappears.

If the loop is not set, the Slide Show is ended automatically after the last picture is displayed and the selection mode reappears.

## <span id="page-15-5"></span><span id="page-15-4"></span><span id="page-15-2"></span><span id="page-15-1"></span><span id="page-15-0"></span>**Organizing Pictures**

#### **Sorting Pictures**

By setting [Category], the pictures stored in the CLIE handheld and **Memory Stick** are organized. Reference: 2.5 "Slide Show," 2.8 "Moving or Copying."

#### **Setting up categories**

- 1. Select [Edit Category ...] from the [Category] menu in the selection mode, and open the [Edit Category] dialog box.
- 2. Tap [New] and enter a new category name.
- 3. To change a category name, tap [Rename] and enter a new category name.
- 4. To delete a category, select a category name and tap [Delete]. If there are pictures in a category that you wish to delete, the category of these pictures is automatically changed to [Undefined Category].

#### **Selecting the category of a picture**

- 1. Tap the [Information Mode] icon at the bottom of the screen to switch to [Information Mode].
- 2. Tap the [Category] menu and select the category for a picture displayed on the screen.

#### <span id="page-15-3"></span>**Add comments**

You can add comments to the pictures stored in PictureGear Pocket.

- 1. Tap the [Information mode] icon at the bottom of the screen to switch to [Information mode].
- 2. Enter comments in the [Comments field] with the stylus.
- 3. The first 3 lines of the [Comments field] are displayed on screen with [Memo Mode].

Tap the [Memo Mode] icon to switch to [Memo Mode].

[Memo]

![](_page_15_Picture_19.jpeg)

#### [Information Mode]

![](_page_15_Figure_21.jpeg)

![](_page_15_Figure_22.jpeg)

![](_page_15_Picture_23.jpeg)

**AIL** 

Evuit

River

 $\boxplus \boxplus$   $\mathbb{R}$ 

Doc

Palmtree

Rusiness Personal

. . . . . . . .<br>Unfiled

Edit Categories y n Hibiscus

Sky

r'an

![](_page_15_Figure_24.jpeg)

[Memo Mode]

#### PictureGear Pocket Organizing Pictures

#### **Deleting**

#### **Deleting a picture**

- 1. Tap the [Trash] icon displayed at the bottom of the screen in the browsing mode.
- 2. The confirmation dialog box is displayed. Tap [OK] to delete the picture and to return to [Preview Mode]. Tap [Cancel] to return to [Preview Mode].

![](_page_16_Figure_5.jpeg)

#### **Deleting multiple pictures**

- 1. Tap the [Trash] icon at the bottom of the screen in the selection mode ([Preview Mode] or [List Mode]) to open[Delete Mode].
	- [Preview Mode] : To open the selection check box at the upper-left of the thumbnail and to change the bottom of the screen to the delete button.

- [List Mode] : To open the selection check box at the left of the title and to change the bottom of the screen to the delete button.
- 2. Select the check boxes of the pictures to be deleted.
- 3. Tap the [Delete] button to display [Deletion Confirmation Dialog]. Tap [OK] to delete the pictures and to return to the selection mode after deleting the selected pictures.

![](_page_16_Picture_195.jpeg)

<span id="page-16-2"></span><span id="page-16-1"></span><span id="page-16-0"></span>![](_page_16_Picture_14.jpeg)

handheld.

![](_page_16_Picture_15.jpeg)

When [Delete Mode] is selected, [Storage] and [Category] menus displayed at the top of the screen cannot be changed.

Lite

2

Viewing and Organizing Pictures

#### <span id="page-17-0"></span>**Moving or Copying**

You can move or copy a picture to another category or storage area. **Moving or copying a picture**

- 1. Tap the [Menu] button of the CLIE handheld in the browse mode to display [MOVE] icon. To move a picture, tap the [Move] icon. To copy a picture, tap the [Copy] icon.
- 2. The confirmation dialog box for the move or copy target is displayed. Select the [Storage] and [Category] menus. Tap [OK] to move or to copy and to return to the selection mode. To cancel the move/copy, tap [Cancel] to return to the selection mode.

![](_page_17_Figure_5.jpeg)

#### <span id="page-17-3"></span><span id="page-17-2"></span>**Moving or copying multiple pictures**

- 1. Tap [Move] icon or [Copy] icon in the selection mode ([Preview Mode] or [List Mode]) to switch to the move mode or copy mode.
- 2. Select the selection check box of the pictures to be moved or copied.
- 3. Tap [Move] to move the pictures. Tap [Copy] to copy the pictures.
- 4. The confirmation dialog for the move or copy target is displayed. Select the [Storage] and [Category] menu. Tap [OK] to move or copy the pictures and to return to the selection mode. Tap [Cancel] to return to the selection mode.

"

Difference between move and copy When you move a picture, the picture is removed from the original category (or storage). When you copy a picture, the picture remains in the original category (or storage).

![](_page_17_Picture_13.jpeg)

Move or Copy the pictures of the duplicated name.

PictureGear Pocket deletes the pictures in the target first when the pictures of the same name exist in the target to move or to copy. Please be aware of the picture names because the warning dialog is not displayed.

![](_page_17_Picture_16.jpeg)

Tap the "Move" or "Copy" icon to open the "Selection" check box at the top left of the thumbnail, and to change the bottom of the screen to the copy button. At this time, the "Category menu" disappears and cannot be changed.

<span id="page-17-1"></span>![](_page_17_Figure_18.jpeg)

![](_page_18_Picture_0.jpeg)

# <span id="page-18-0"></span>Advanced Functions of PictureGear Pocket

![](_page_18_Picture_95.jpeg)

# <span id="page-19-2"></span><span id="page-19-1"></span><span id="page-19-0"></span>Advanced Functions of<br>PictureGear Pocket

# **Beam Pictures to Another CLIE Handheld**

PictureGear Pocket helps you to send pictures to the PictureGear Pocket application of another CLIE handheld using Infrared (IR) communication.

#### **Preparations**

Turn on IR communication of both sending and receiving CLIE handhelds. Check whether the IR ports of the sending side and receiving side are positioned properly so that communication is possible between them. Place both CLIE handhelds units so that their IR ports are facing each other. The distance between them is  $4 \sim 8$  inches (10  $\sim$  20 cm). There should be no obstruction between these units. Make sure that PictureGear Pocket is installed in both receiving and sending devices to receive and send data. The optimal data transfer distance may differ depending on the operational relation between the CLIE handhelds. Change the distance if necessary and try the procedure again.

<span id="page-19-3"></span>Start the PictureGear Pocket application of the sending side CLIE handheld.

#### **Selecting a picture**

Switch PictureGear Pocket of the sending side to the selection mode ([Preview Mode] or [List Mode]) and select a picture to be transferred.

Reference: 2.2 "Selecting a picture in [Preview Mode]," 2.3 "Selecting a picture in [List Mode]."

#### **Beam a picture**

After switching the screen to [Full Screen Mode], tap the menu and then click the [Beam] icon. PictureGear Pocket detects the receiving side CLIE handheld and starts beaming the picture if communications are possible.

![](_page_19_Figure_12.jpeg)

Do not move the CLIE handheld units until the picture is transferred. After the picture is to beam, the sending side CLIE handheld returns to the status before the sending operation. The receiving side CLIE handheld displays the received picture in [Full Screen Mode].

![](_page_19_Picture_14.jpeg)

You can only use the infrared data transfer function if picture files are stored in the CLIE handheld. If pictures are stored on a "Memory Stick," you cannot use this function.

![](_page_19_Figure_16.jpeg)

You can transfer only one picture at one time. You cannot transfer multiple pictures.

![](_page_19_Picture_18.jpeg)

#### Even if PictureGear Pocket of the receiving side CLIE handheld is not started when the picture is received, the CLIE handheld still receives the picture. In this case, start PictureGear Pocket after receiving the picture. You can display the received picture in [Full Screen Mode].

# <span id="page-20-4"></span><span id="page-20-3"></span><span id="page-20-2"></span><span id="page-20-1"></span><span id="page-20-0"></span>**Handling pictures on a Memory Stick media**

#### **Pictures taken by a digital still camera**

Still pictures taken by a digital still camera or digital video camera and stored on a **Memory Stick** media use a standard picture format called Digital Camera Format (DCF).

This is a different format from the one used by PictureGear Pocket which is called "PGP."

PictureGear Pocket can show DCF format pictures (i.e., camera picture) and store them in the CLIE handheld or on a **Memory Stick** media after converting to PGP format (i.e., PDA picture). The CLIE handheld can then handle these pictures.

#### **Browsing the pictures on Memory Stick media**

- 1. Insert a **Memory Stick** media into the CLIE handheld.
- 2. In the [Storage] menu at the top of the screen, change [▼Internal ] to  $\lceil \blacktriangledown M S \rceil$ .
- 3. Use the switch mode at the bottom of the screen to select the picture format.

Select DSC (Digital Still Camera) to display the camera picture(s) on a **Memory Stick** media. With this selection, the function of PictureGear Pocket is limited and the screen and the icon displays are changed for DSC exclusively. Reference: 3.4 "Restrictions on [Camera Picture] " Select PGP to display PDA pictures on a **Memory Stick** media. Operate in the

same way as PDA pictures with the CLIE handheld.

4. Switch the [Storage] menu back to [▼ Internal ] to display PGP format pictures with the CLIE handheld. [Storage]

![](_page_20_Figure_13.jpeg)

3

Advanced Functions of PictureGear Pocket

Lite

If a warning dialog box related to the **Memory Stick** media appears after you change [Storage] menu to [MS] menu, see Troubleshooting section at the end of this manual.

#### <span id="page-21-3"></span><span id="page-21-2"></span><span id="page-21-1"></span><span id="page-21-0"></span>**Restrictions on [Camera Picture]**

There are several restrictions when using [Browse Mode].

- 1. It is impossible to move, copy, delete, transter and beam Camera pictures. You can, however, save the picture in the CLIE handheld after converting to PGP format.
- 2. [Storage] List is fixed to [MS] and you cannot select other items.
- 3. You cannot create a category. [Category] menu is fixed to [Select All].
- 4. [Camera Picture] can be browsed in [Full Screen Mode].
- 5. [Camera Picture] can be displayed in 3 modes; [Preview Mode], [List Mode] and [Full Screen Mode]. [Memo Mode] and [Information Mode] are not available.

#### **Saving in the CLIE Handheld**

You can save a [Camera Picture] in **Memory Stick** media to the CLIE handheld.

When you save the picture in the CLIE handheld, [Camera Picture] should be converted from the DCF format to the standard PGP format.

#### **Store a [Camera Picture] in the CLIE handheld**

- 1. Select the picture in the selection mode ([Preview Mode] or [List Mode]) and click the Jog Dial to get [Full Screen Mode].
- 2. Tap the [Menu] button of the CLIE handheld in [Full Screen Mode] and tap again [Store] icon shown at the bottom of the screen.
- 3. The confirmation dialog box appears. Select the [Category] menu of the target.

Tap [OK] so that the Camera picture is converted to the format of PictureGear Pocket and is stored in the CLIE handheld, then the selection mode reappears. Tap [Cancel], then return to the selection mode.

![](_page_21_Figure_16.jpeg)

![](_page_21_Picture_17.jpeg)

![](_page_21_Picture_18.jpeg)

#### **Store multiple [Camera Pictures] in the CLIE Handheld**

1. After switching the mode to browse [Camera Picture] in the selection mode ([Preview Mode] or [List Mode]), tap the [Store] icon at the bottom of the screen. Then, the [Selection] check box appears on the upper left of the thumbnail or on the left of the title. The buttons for storage appear at the bottom of the screen.

<span id="page-22-1"></span><span id="page-22-0"></span>![](_page_22_Picture_3.jpeg)

- 2. Select the check box of the Camera pictures to be stored.
- 3. Tap [Store] to store the pictures. The Edit images dialog appears.

![](_page_22_Picture_6.jpeg)

[Storage]menu :Internal fixed. [Category]menu :Unfiled fixed.

![](_page_22_Picture_8.jpeg)

The pictures saved in the CLIE handheld are converted to the PGP format and cannot be reviewed in [Camera Picture Mode].

4. Tap [OK], so that camera pictures are converted to PictureGear Pocket format and stored in the CLIE handheld The selection mode reappears. Tap [Cancel], and then return to the selection mode.

#### <span id="page-23-0"></span>**Using PictureGear Pocket in other applications**

#### **Pasting to Address Book**

You can paste a picture in PictureGear Pocket to a standard Address Book application. For further details, please refer to the CLIE handheld operating instructions manual.

#### **Regarding DCF**

DCF (Design rule for Camera File system) is an industry standard format for storing pictures established by JEIDA (Japan Electronic Industry Development Association).

DCF format pictures are stored in the "DCIM" directory of **Memory Stick** media.

PictureGear Pocket displays "Thumbnail pictures" (160x120 dots) of the DCF format pictures. Therefore, the quality is inferior to the real picture.

In order to display clearer pictures with PictureGear Pocket, it is recommended to use PictureGear Lite on your Computer when converting the pictures to PGP format and storing on a **Memory Stick** media.

Reference: 4 "PictureGear Lite"

# **4**

# <span id="page-24-0"></span>PictureGear Lite

![](_page_24_Picture_43.jpeg)

# <span id="page-25-2"></span><span id="page-25-1"></span><span id="page-25-0"></span>PictureGear Lite 4

# **What is PictureGear Lite?**

PictureGear Lite is software to control the picture files stored on a computer's hard disc, floppy disc, PC card, or **Memory Stick** media. You can browse files, view images, and play back motion pictures. Useful functions for PictureGear Pocket for the CLIE handheld are also included.

#### **Main functions**

#### **Browsing**

To browse slides (pictures) stored in the selected folder. As long as the slide is in a format supported by PictureGear, different slides can be shown in the same screen at the same time. Slides can be copied, transferred, and arranged in order by date, name, or personal preference.

#### **Display a slide**

While browsing, your favorite pictures can be displayed in large size on another window.

#### **Print a slide**

Your favorite slides can be printed. Multiple slides can be printed in order on one sheet of paper.

#### **Replay motion pictures**

Motion files of MPEG1, AVI, QuickTime 3.0 or QuickTime 4.0 format can be played back.

#### **Use with peripheral equipment**

Send pictures to the CLIE handheld using Hotsync operation or save them on a **Memory Stick** media and display them with PictureGear Pocket of the CLIE handheld. You can also display motion pictures using the gMovie application of the CLIE handheld. For details, refer to [gMovie manual.pdf] (gMovie Instruction manual) by clicking [manual] on the Main Screen that appears just after inserting the CD-ROM into your computer.

![](_page_25_Picture_15.jpeg)

Refer to the Add-on the Application Guide of the CLIE handheld for details about how to install the application software.

Main Screen

# <span id="page-26-1"></span><span id="page-26-0"></span>**Installation of PictureGear Lite**

Install PictureGear Lite from the CD-ROM supplied with the CLIE handheld according to the instructions on the screen. For further details, please refer to the Add-on Application Guide of the CLIE handheld.

#### **Start**

![](_page_26_Picture_4.jpeg)

**DR**, Open the Start menu of Windows, select Programs and then PictureGear Lite The main screen for PictureGear Lite Starts.

## **Help**

Please refer to the Help files of PictureGear Lite for the detailed usage of PictureGear Lite.

To display Help, select "HELP (H)" - "How To Use PictureGear" on the main screen.

For picture transfer to the CLIE handheld and the conversion of the picture from DCF format to PGP format, please refer to "Using with the CLIE Handheld" of the Help index.

![](_page_26_Figure_10.jpeg)

# <span id="page-27-1"></span><span id="page-27-0"></span>Help Guide

# **Troubleshooting**

#### **When you access a Memory Stick media**

Depending on the condition of the **Memory Stick** media, a warning dialog box may appear after you change the [Storage] menu to [MS]. In this case, operate according to the instructions in the dialog box.

#### **Format**

#### **Cause**

When an unformatted **Memory Stick** media for the CLIE handheld is inserted, this warning dialog appears.

#### **Corrective action**

![](_page_27_Picture_120.jpeg)

Warning dialog

Tap [OK] to format. All data is erased and it is initialized to the CLIE handheld format.

#### **Directory dialog**

#### **Cause**

The warning dialog box below is displayed when the directory application in use is not set in a Memory Stick media.

For example, the warning dialog box is displayed when you insert the memory stick only used for the

![](_page_27_Picture_121.jpeg)

Warning dialog

digital camera.

#### **Corrective action**

Tap Yes allocate to make a directory for PictureGear Pocket.

The directory for PictureGear Pocket is made, the Storage List is changed to [▼ MS], and the selection mode appears.

When you tap [No], the [Storage] List remains in [▼ internal] and the selection mode appears. Please refer to the Operating Instructions manual of the CLIE handheld regarding the warning dialog box of Memory Stick media.

#### <span id="page-28-0"></span>**During Infrared communication**

#### **Cannot find receiver's CLIE Handheld.**

#### **Cause**

When [Beam Receive] in Preferences is turned off or the distance or the direction of the receiving CLIE handheld is too far IR Communication is impossible.

The following message appears on the sender's CLIE handheld during Infrared communication'.

![](_page_28_Picture_154.jpeg)

Warning dialog

#### **Solution**

Turn [Beam Receive] on for the receiving handheld. Tap the "Preferences" icon of [Home] to open [Preferences]. In the drop-down menu, select "General" and turn [Beam Receive] on.

#### **Solution**

When [Beam Receive] is on, confirm that the IR port of the sender and the receiver are placed within rare to communicate each other.

In other words, both the IR ports have to face each other at  $4 \sim 8$  inches (10  $\sim 20$  cm) without any obstacles. The optimal data transfer distance may differ depending on the operational relation between the CLIE handheld and your computer, or devices other than Sony. Change the distance and try the procedure again.

The battery consumption is a little higher when "Beam receive" is left on.

#### **Cannot locate the receiver 's PictureGear application.**

#### **Cause**

When the following warning dialog is displayed on the receiver's CLIE handheld, PictureGear Pocket is not installed on the receiver's CLIE handheld.

![](_page_28_Picture_155.jpeg)

Warning dialog

#### **Solution**

Install PictureGear Pocket on the receiver's CLIE handheld.

#### **Cannot HotSync.**

After connecting the line, you cannot perform HotSync operation with your computer.

#### **Cause**

You cannot perform HotSync operation when the line is still connected after using communication software such as Palmscape or CLIEMail.

#### **Solution**

Disconnect the line. To disconnect the line, change to "Network" in the upper-right drop-down menu of the "Preferences" screen, and then tap the "disconnect" button.

![](_page_28_Picture_27.jpeg)

# <span id="page-29-0"></span>Index

![](_page_29_Picture_369.jpeg)

Memo Mode 1.3, 2.4, [2.6](#page-15-3)

![](_page_30_Picture_84.jpeg)